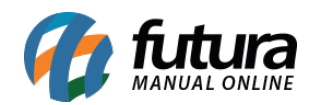

**Sistema:** Futura Server

**Caminho:** Etiquetas >Produto>Para Gôndolas

**Referência:** FS158

**Versão:** 2019.07.15

**Como Funciona:** Esta tela é utilizada para gerar e imprimir etiquetas padrões para gôndolas. Para isso, acesse o caminho indicado acima e o sistema abrirá a tela abaixo:

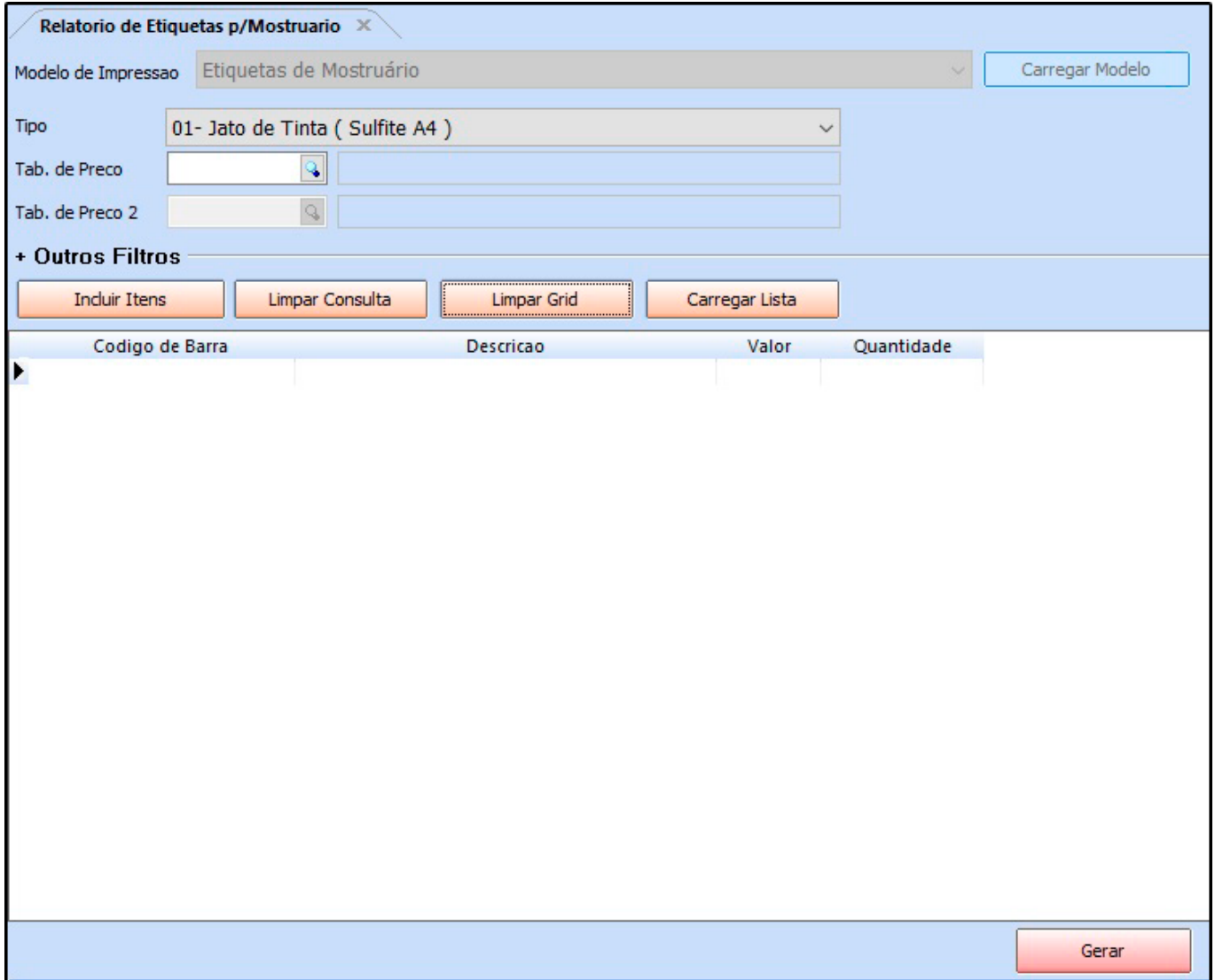

*Tipo:* O sistema conta com 19 *(Dezenove)* modelos diferentes de etiquetas, conforme

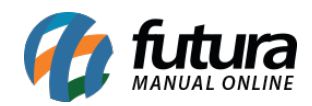

### mostra imagem abaixo:

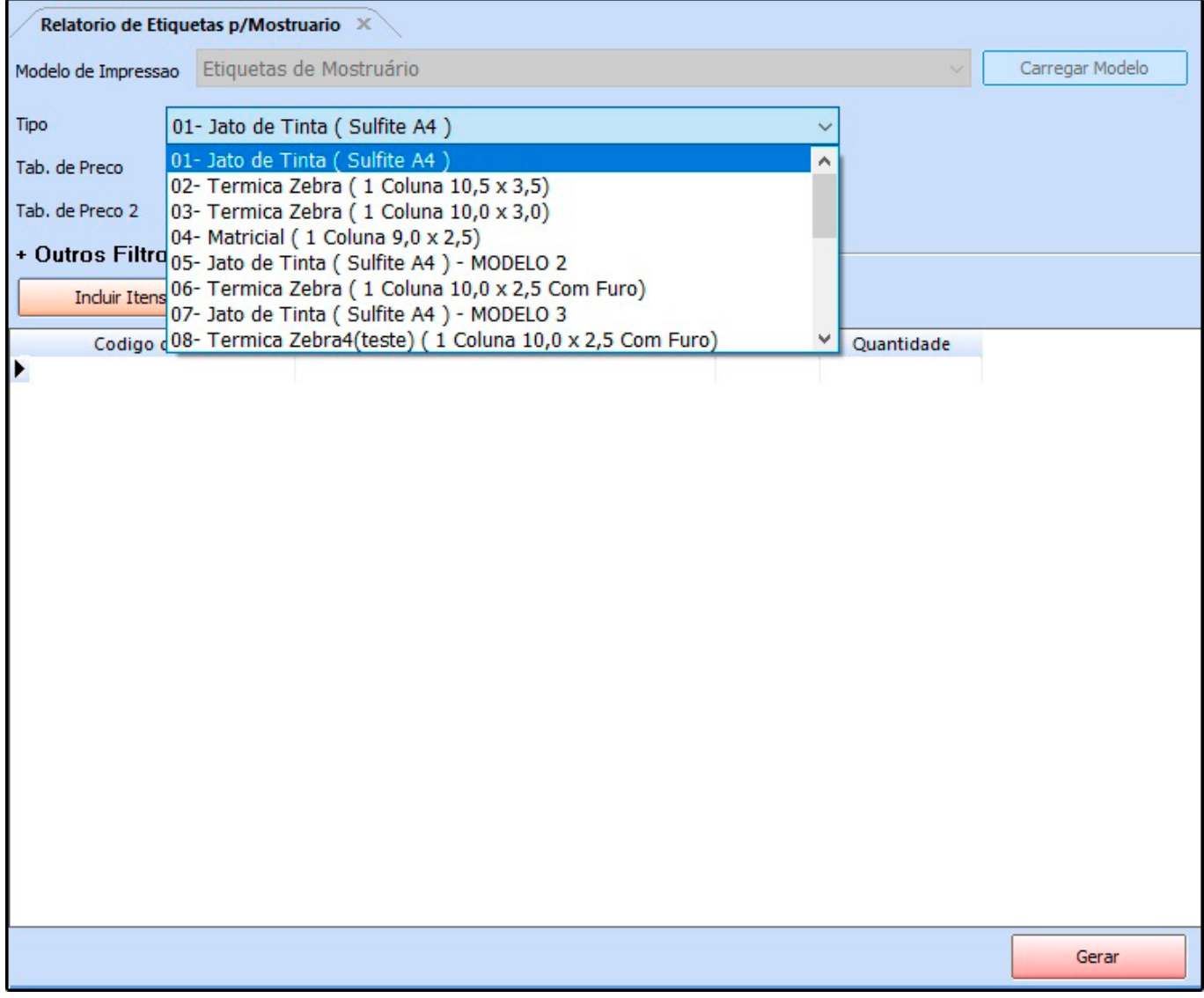

### **Tipo de Etiquetas:**

01 – Jato de Tinta (Sulfite A4);

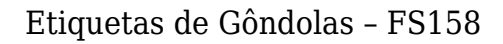

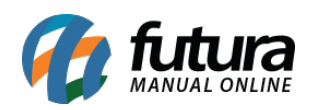

## **CADERNO TESTE 1** 5,00 Cód Barras: 7891321046821 Cód.

02 – Térmica Zebra (1 coluna 10,5 x 3,5);

## **CADERNO TESTE 1** R\$ 5,00  $CX:1$

03 – Térmica Zebra (1 coluna 10,0 x 3,0);

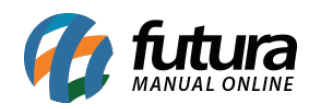

## **CADERNO TESTE 1** R\$ 5,00  $CX:1$

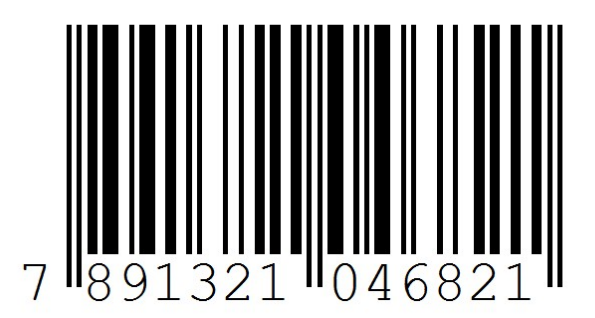

04 – Matricial (1 Coluna 9,0 x 2,5) – (Impressa diretamente na impressora instalada no computador);

CADERNO TESTE 1 7891321046821 R\$ 5,00

05 – Jato de Tinta (Sulfite A4) – Modelo 2;

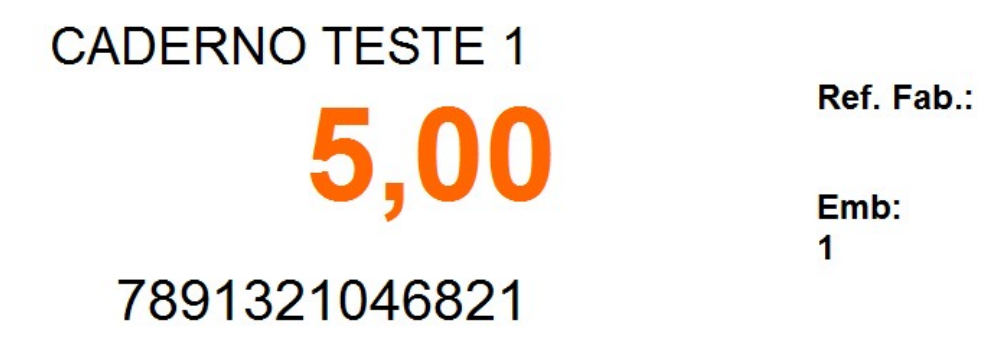

06 – Térmica Zebra (1 Coluna 10,0 x 2,5 Com Furo);

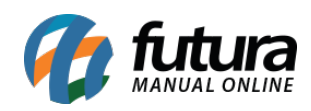

Etiquetas de Gôndolas – FS158

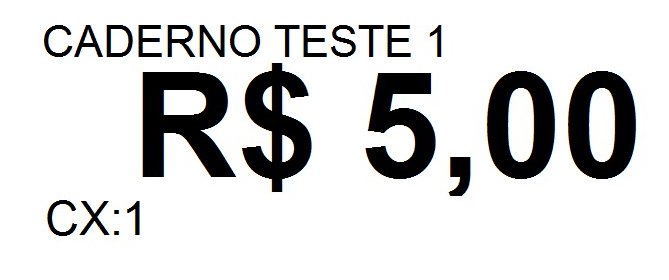

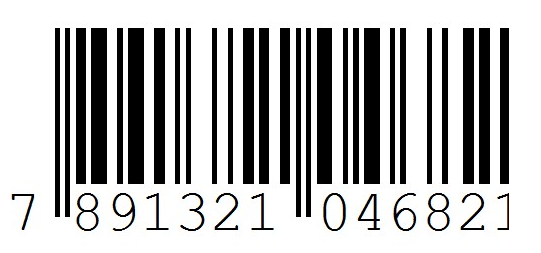

07 – Jato de Tinta (Sulfite A4) – Modelo 3;

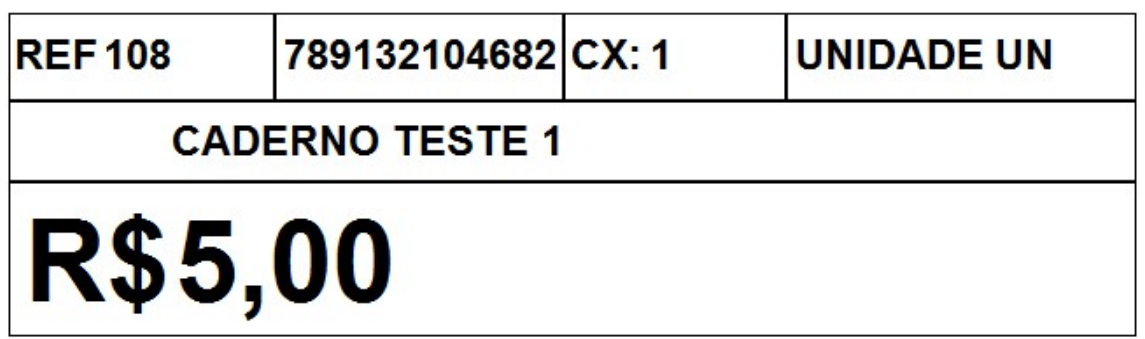

08 – Térmica Zebra (teste)(1 coluna 10,0 x 2,5cm Com furo);

### **CADERNO TESTE 1**

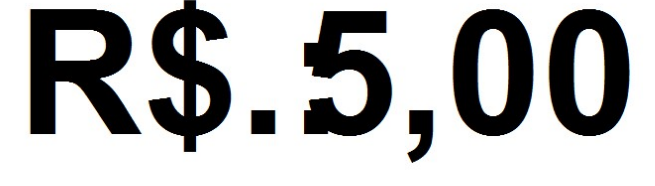

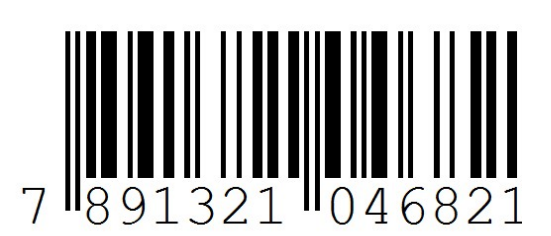

09 – Jato de Tinta (Sulfite A4) – Modelo 4;

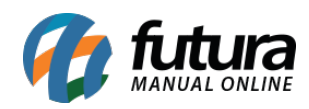

## **CADERNO TESTE 1** 5,00 Cód. 108

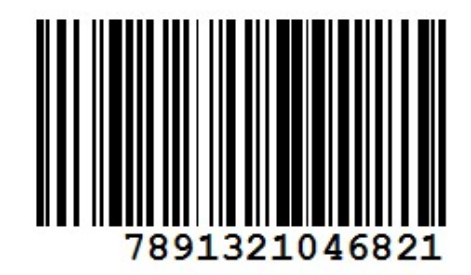

10 – Térmica Zebra (1 coluna 10,5 x 3,5) – Modelo 2;

# **CADERNO TESTE 1** 108

# R\$ 5,00

11 – Térmica Argox (TLP 2844) – Bobina;

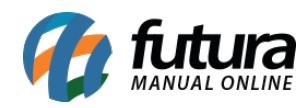

# **CADERNO TESTE 1** R\$ 5,00

12 – Térmica Argox (OS 214plus)/Elgin – 1 coluna 10,5 x 3,0

## **CADERNO TESTE 1 R\$ 5,00**

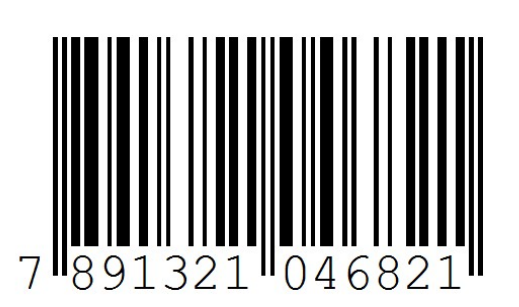

13 – Jato de Tinta (Sulfite A4) – Modelo 5;

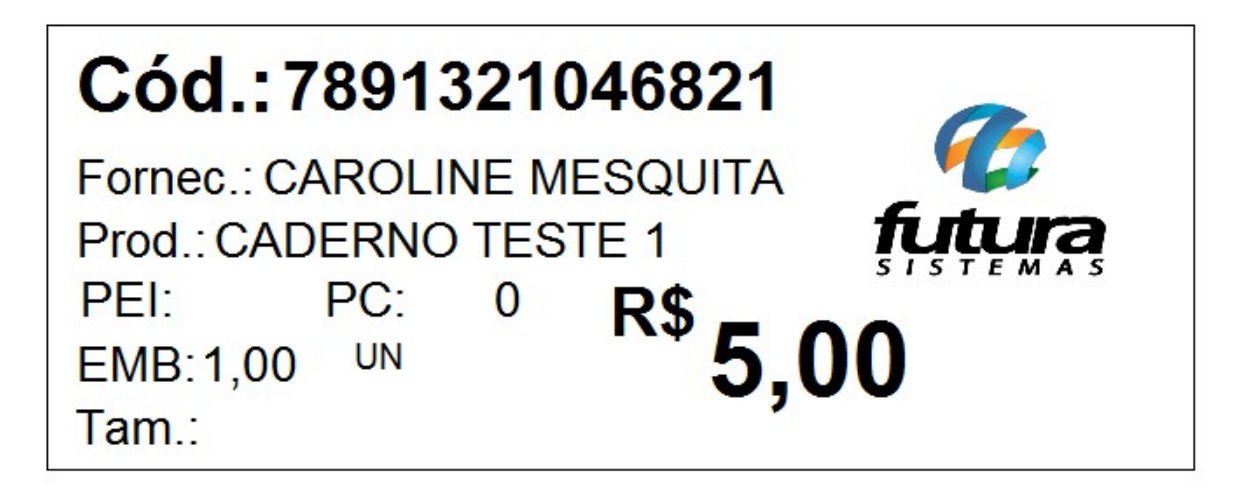

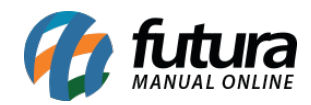

Etiquetas de Gôndolas – FS158

14 – Térmica Zebra modelo 2 (1 Coluna 10,0 x 2,5 Com Furo);

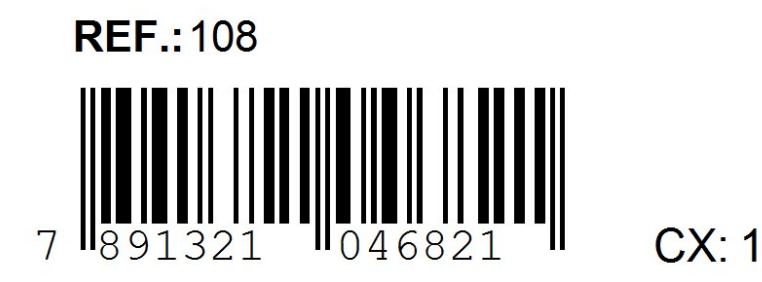

**TABELA R\$ 5,00** 

15 – Jato de Tinta (Sulfite A4) – Modelo 6;

### **CADERNO TESTE 1**

### $5,00$

#### 16 – Jato de Tinta (Sulfite A4) – Modelo de Promoção;

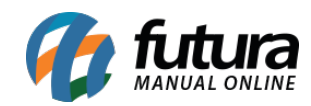

Etiquetas de Gôndolas – FS158

**CADERNO TESTE 1** 

108 7891321046821

**POR APENAS** 

# **R\$ 5,00**

17 – Jato de Tinta (Sulfite A4) – Modelo 7;

COD. BARRAS: 7891321046821 **REF: 108 CADERNO TESTE 1 TABELA** R\$ 5,00 R\$

Etiquetas de Gôndolas – FS158 | 9

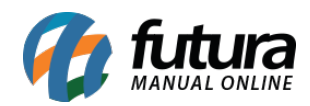

18 – Jato de Tinta (Sulfite A4) – Modelo 8;

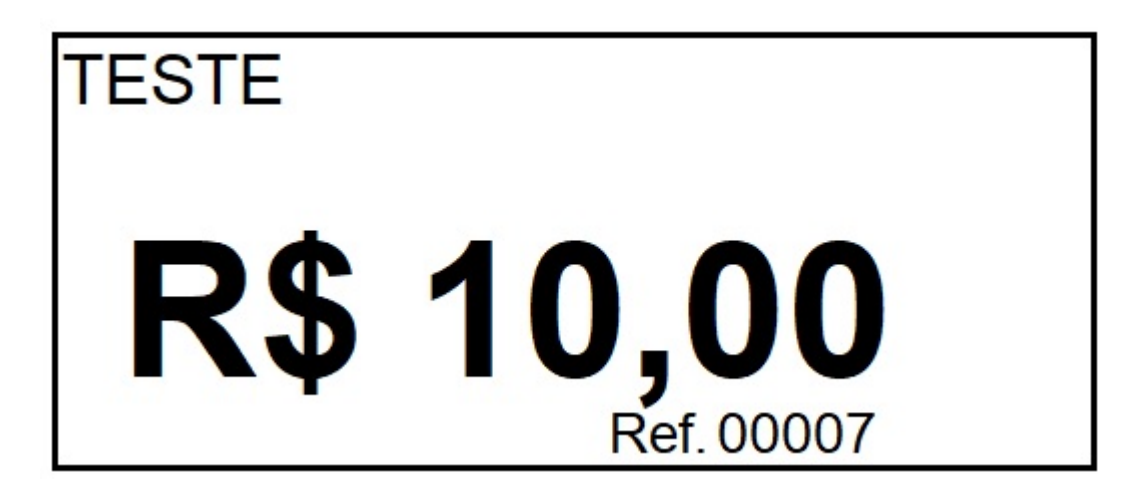

19 – Jato de Tinta (Sulfite A4) – Modelo 9.

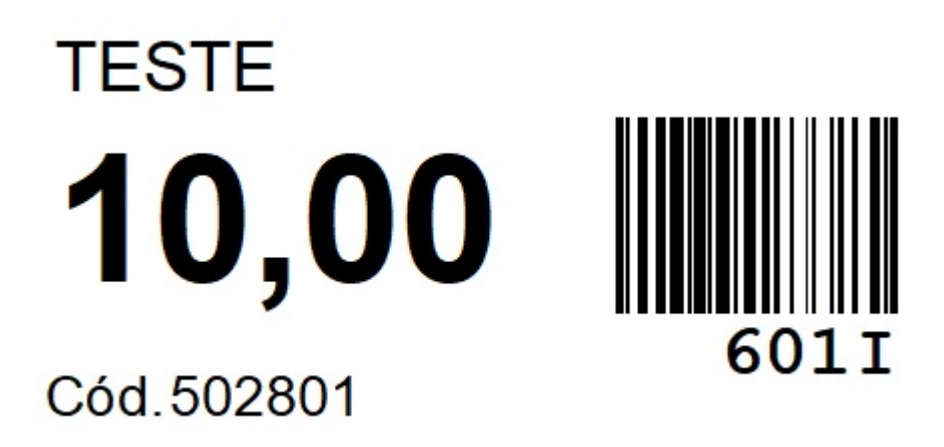

*Tab. de Preço:* Informe a tabela de preço que o sistema deverá filtrar os valores;

*Tab. de Preço 2:* Caso tenha mais de uma tabela de preço, indique a mesma;

Para inserir os produtos que deseja gerar as etiquetas manualmente basta efetuar um duplo clique na linha de *código de barras,* e o sistema abrirá a tela abaixo:

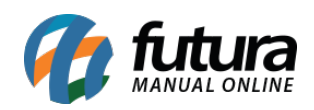

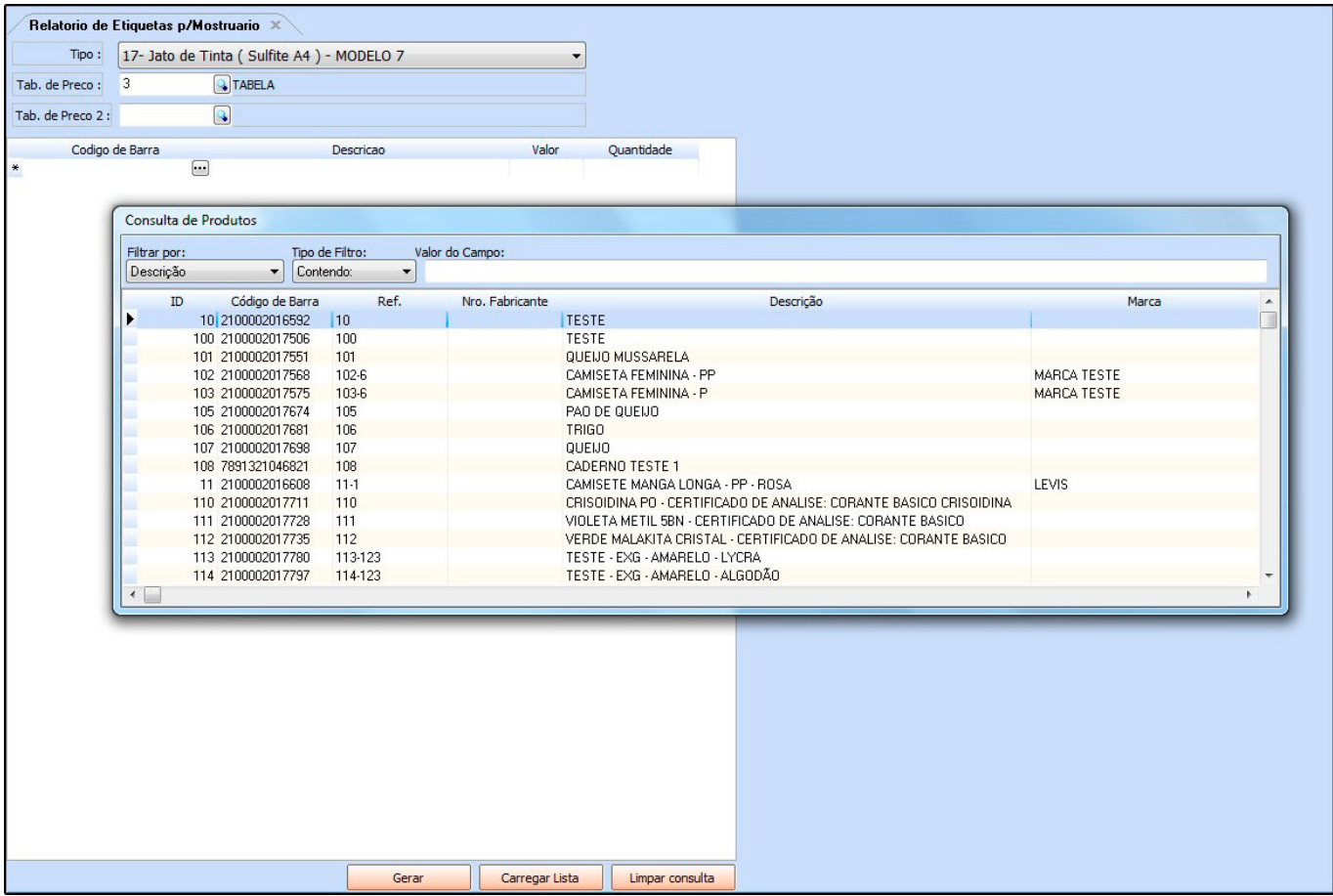

Selecione o produto que deseja que saia na etiqueta, aperte **Enter** e caso necessário é possível alterar o preço e adicionar uma descrição. Adicione as quantidades que deseja imprimir e clique no botão *Gerar*;

#### *Botões*

Carregar Lista: Em *Etiquetas>Lista de Impressão* é possível criar uma lista de impressão com determinados produtos e quantidades já configuradas para facilitar o lançamento.

Para inseri-la basta clicar neste botão e indicar a lista criada anteriormente, conforme mostra imagem abaixo:

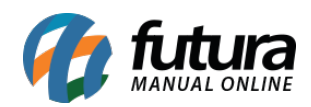

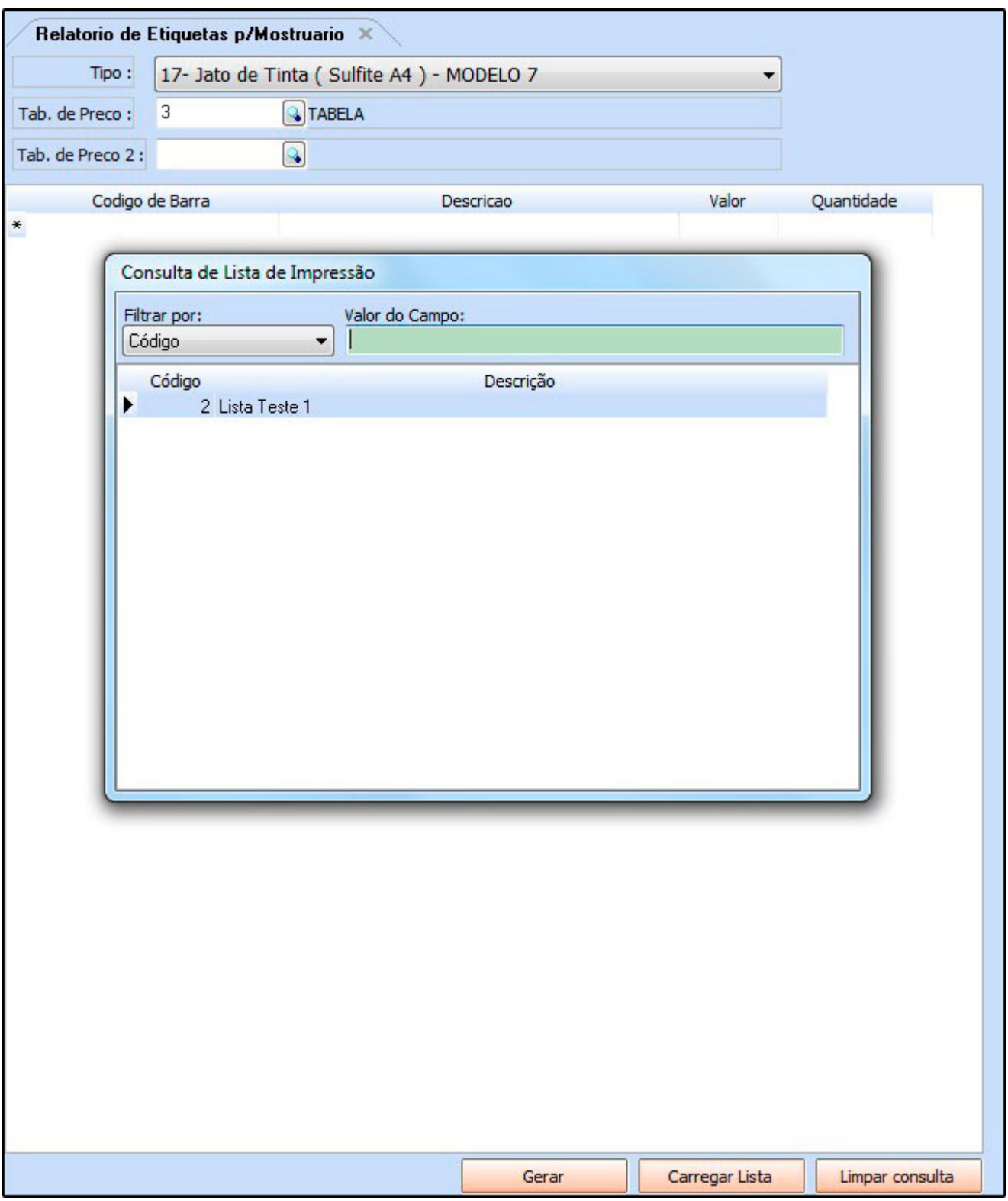

*Limpar Consulta:* Este botão é utilizado para limpar a grid, começando assim um novo

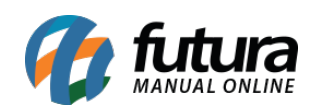

filtro.